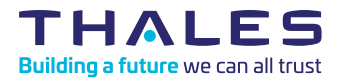

## Sentinel LDK - Quick Start Guide Starter Kit

Congratulations on choosing Sentinel LDK to protect your software. This Quick Start demonstrates how fast and easy it is to protect your Windows program with the Sentinel LDK automatic Envelope application, using a Sentinel HL key.

If you want to learn how to both protect and license your programs using a Sentinel HL (hardware) key or Sentinel SL (software) key, see the Starter Kit Tutorial. You can find this tutorial (and other tutorials) where Sentinel LDK is installed, in the \Docs\Manuals & Tutorials\ directory, or in [https:/docs.sentinel.](https://docs.sentinel.thalesgroup.com/ldk/tutorials.htm) [thalesgroup.com/ldk/tutorials.htm](https://docs.sentinel.thalesgroup.com/ldk/tutorials.htm).

You will use two Sentinel keys for the steps in this Quick Start:

- Sentinel Developer key (yellow), used to protect your programs. This key is included in the Starter kit.
- End-user Sentinel HL key, used to run the protected program. Sentinel HL keys are ordered separately and are provided in a separate package.

The Sentinel Master key (blue) is also included in the Starter kit. This key is used for license production and is not required for this Quick Start.

The following procedure describes how to protect the Bouncing Ball sample program included with the Sentinel LDK software.

## To protect a program:

- 1. You can download and install Sentinel LDK from the following link: <https://dlm.thalesgroup.com/akdlm/> For details, see the Sentinel LDK Installation Guide.
- 2. Connect the Sentinel Developer key to the computer.
- **3.** From the **Start** menu, open **Sentinel** LDK. The Sentinel LDK Launcher is displayed. You can access the primary Vendor Suite applications from this screen.
- 4. Select **Envelope** to launch the automatic protection application. Sentinel LDK Envelope detects your Sentinel Developer key, and the Sentinel Master Wizard is displayed.
- **5.** Click OK to accept the default "Download" option. The wizard will introduce the key to the system and extract your unique Vendor Code from the key. (**Note:** The first time this procedure is performed, the Thales servers typically require about 20 minutes to generate your customized libraries, but the process may require up

to several hours to complete.)

- 6. Without changing any of the wizard parameters, click **Next** as required, and then click Finish.
- **7.** Your Vendor Code is registered in the system. After a few seconds, the Sentinel LDK Envelope main window is displayed.
- 8. Before protecting, you need to point Envelope to the correct Vendor Code. In the Sentinel LDK Envelope Project pane, select Sentinel Vendor Code.
- **9.** In the Sentinel Vendor Code window, select the Use Vendor Code from file option and click the corresponding browse button.
- 10. The default file location is displayed. Your Vendor Code file is named according to the Batch Code labeled on your keys. For example, if your keys are labeled with the Batch Code ABCDE, your Vendor Code file is called ABCDE.hvc.
- 11. Select your Vendor Code file and click **Open**. The path and file are displayed in the Use Vendor Code from file field. You are now ready to protect the Bounce program.
- 12.In the Sentinel LDK Envelope Project pane, select Programs.
- 13. In the top right corner of the Programs pane, click Add Programs. The Add Programs window opens, displaying the contents of the VendorSuite \samples folder.
- 14. Select Win32 Bounce.exe and click **Open.** Win32\_Bounce.exe is now listed in the Programs pane.

15. Optional – to enable AppOnChip protection:

a. In the Programs pane, double-click Win32 Bounce.exe.

b. In the Protection Details pane, click the AppOnChip tab.

- c. Select Enable AppOnChip. Note that by default, Envelope has selected two functions that are good candidates for AppOnChip protection.
- 16.In the bottom right corner of the Programs pane, click **Protect All** (or in the Protection Details pane, click **Protect**). An entry in the log pane at the bottom of the window informs you that the Sentinel LDK system is protecting the program.
- 17. Click Close when Sentinel LDK Envelope notifies you that the protection has succeeded. The protected Bounce program is saved to the location indicated in the log pane.
- **18.** Disconnect your Sentinel Developer key.
- To test the protected program:
- 1. Connect an end-user Sentinel HL key to the computer.
- 2. In your file directory, go to
	- %HomePath%\Documents\ Thales\Sentinel LDK [version]\ VendorTools\VendorSuite\ Protected and double-click Win32\_ Bounce.exe.

The program launches and the bouncing ball appears.

3. Close the Bounce program and disconnect the end-user Sentinel HL key. 4.Run the Bounce program again. As expected, the Bounce program will not start. An error message is displayed, informing you that the Sentinel HL key was not found.

5. Click OK.

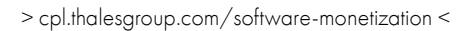

**Contact us** – For office locations and contact information, please visit [cpl.thalesgroup.com/software-monetization/contact-us](http://cpl.thalesgroup.com/software-monetization/contact-us)

 $\ln 9$   $f$ 

 $\blacktriangleright$